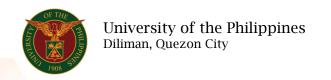

### **QUICK GUIDE**

# Add/Update Civil Service Eligibility

# 1. Pre requisite

- o UP mail account (requested from OVPA/HRIS Team)
- o Person Record

## 2. Log in to https://uis.up.edu.ph

o Enter UIS credentials (username and password) > Login button

## 3. UIS Home Page > Main Menu

 UP Employee Self Service > Employee Information > Education and Eligibility > Civil Service Eligibility

## 4. Civil Service Eligibility: Special Information

## Add Civil Service Eligibility

- Click the Add/Update button
- o Fill up all text fields especially \* indicate field
- o Click the Apply button

#### 5. Review.

# Civil Service Eligibility: Review

Note: Review your changes once all information are correct.

Click the Submit button

#### Confirmation

Note: Your changes have been submitted for HRDO verification.

Click the Home button